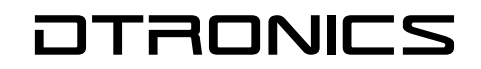

# DT-1000 . .

#### USER S MANUAL

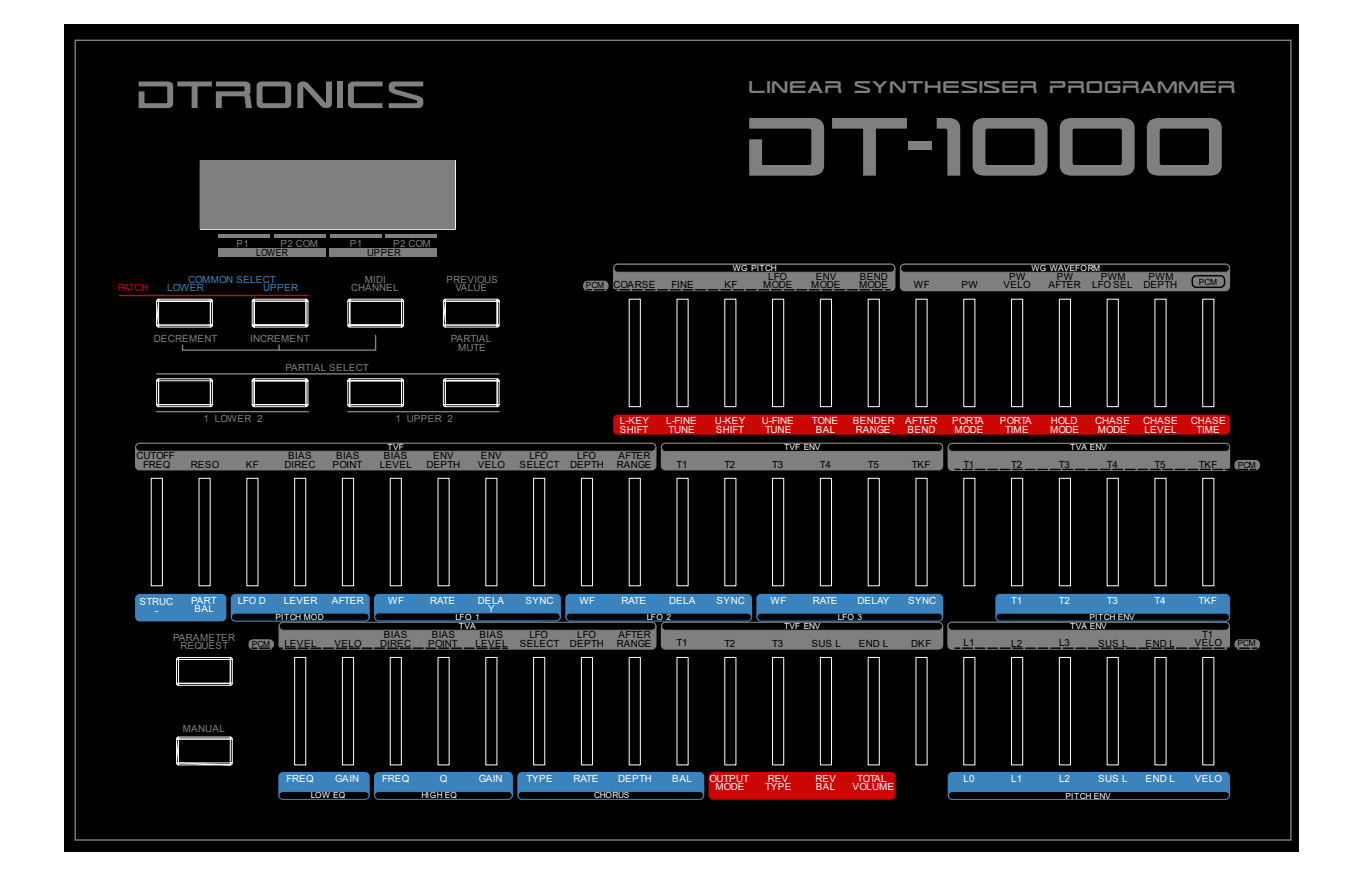

#### <span id="page-1-0"></span>**INTRODUCTION**

The DT-1000 is a programmer specially designed for the D-50, D-550 and D-05. Using the Programmer, a sound on the D-50 can be much more easily and quickly edited or even synthesized from scratch. The MIDI Exclusive messages (specific messages used by individual manufacturer) sent from the DT-1000 does the editing and synthesizing. Therefore, the DT-1000 cannot control the synthesizers other than the D-50 , D-550 and D-05. However, the dt-1000 USB midi interface allows control of your VST/DAW with midi cc.

### Index

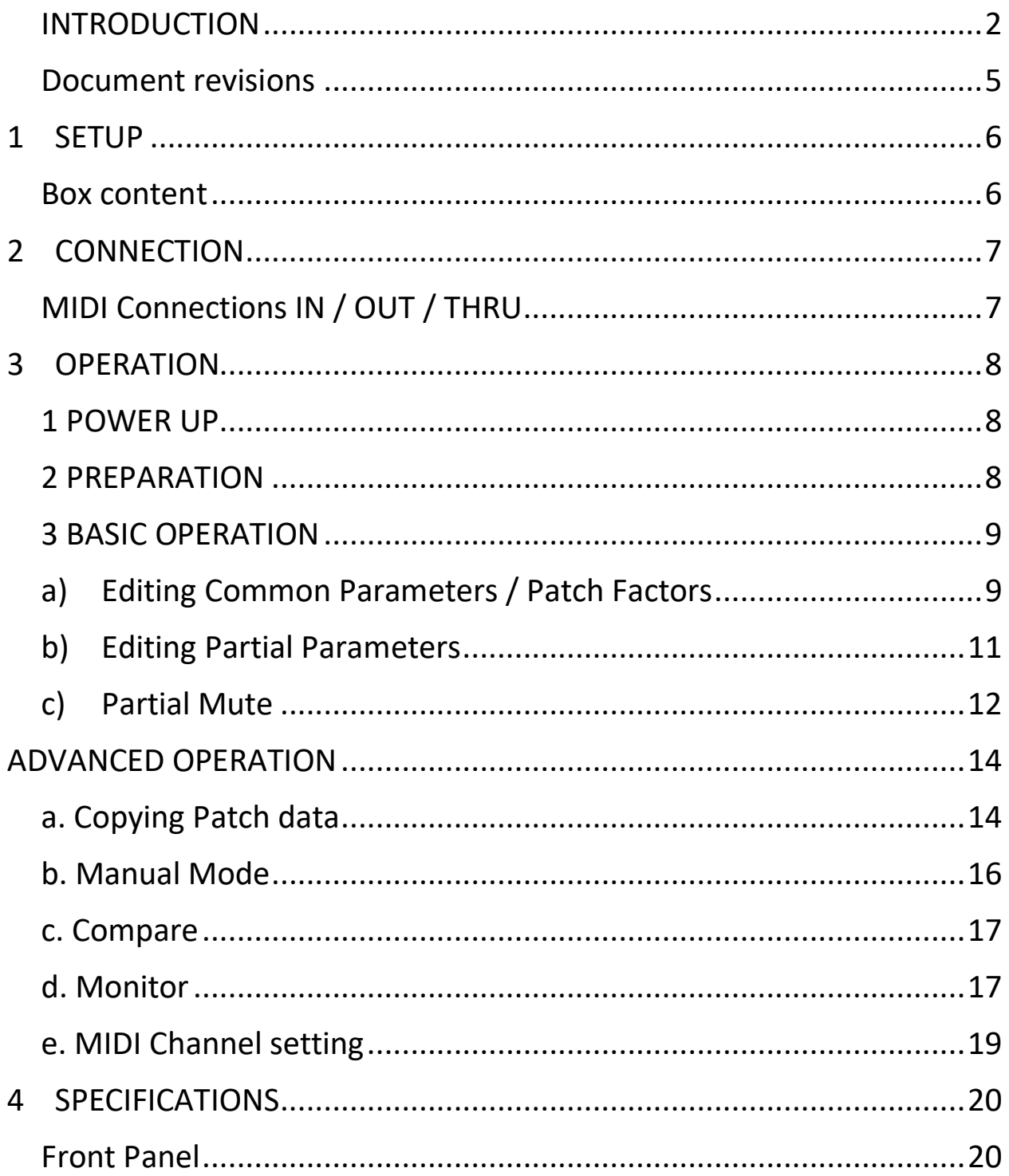

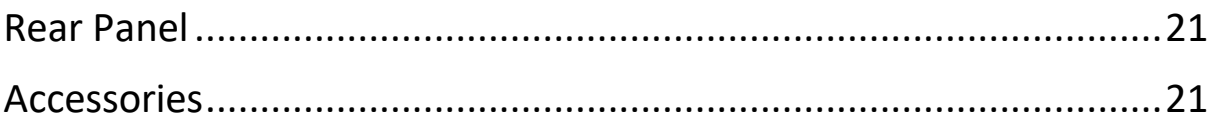

DT-1000

**MANUAL** 

### <span id="page-4-0"></span>**Document revisions**

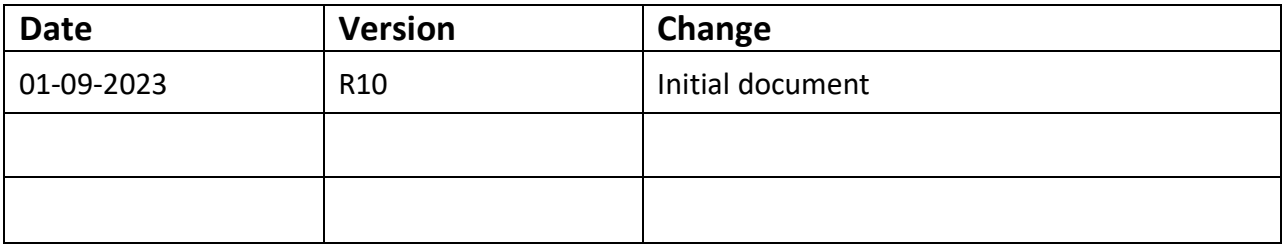

# <span id="page-5-0"></span>**1 SETUP**

#### <span id="page-5-1"></span>**Box content**

Please ensure that your DT-1000 includes the following:

- DT-1000 Programmer
- Din Male-Male MIDI Cable
- USB cable

# <span id="page-6-0"></span>**2 CONNECTION**

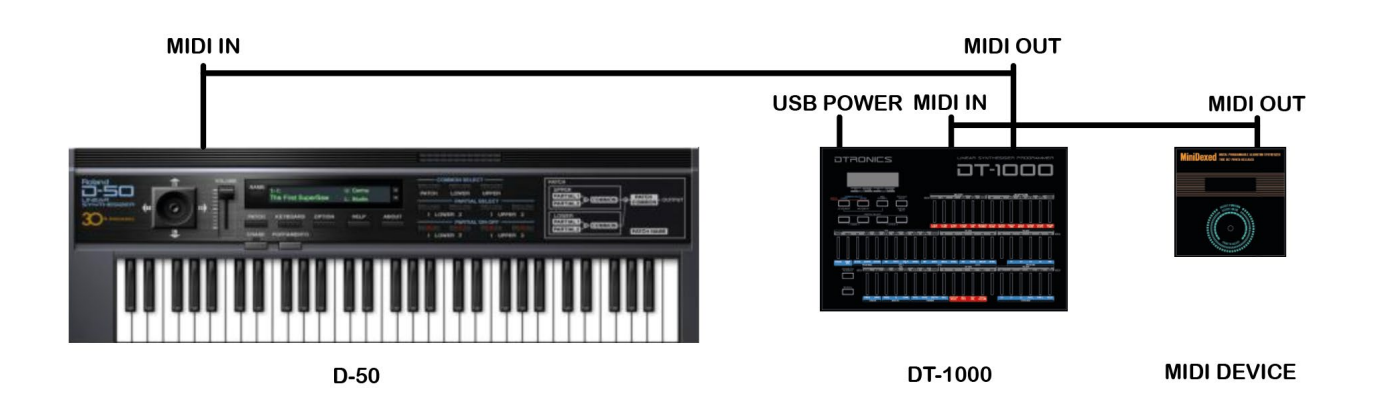

### <span id="page-6-1"></span>**MIDI Connections IN / OUT / THRU**

The messages fed into the MIDI IN of the DT-1000 is mixed with the sound editing messages created in the DT-1000, and the mixed message is sent through MIDI OUT. The

MIDI THRU sends out the exact copy of the messages fed into MIDI IN.

When signal from the connected MIDI device stops coming in, the PG-1000's Display will re-spond as shown below. If this happens, check if the connections are correctly and securely made.

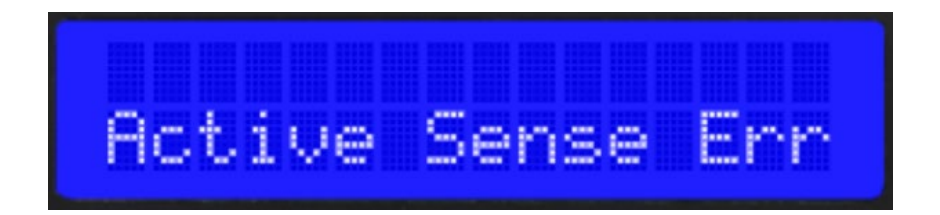

# <span id="page-7-0"></span>**3 OPERATION**

### <span id="page-7-1"></span>**1 POWER UP**

► Turn the D-50 on first, then the DT-1000.

The Display responds with:

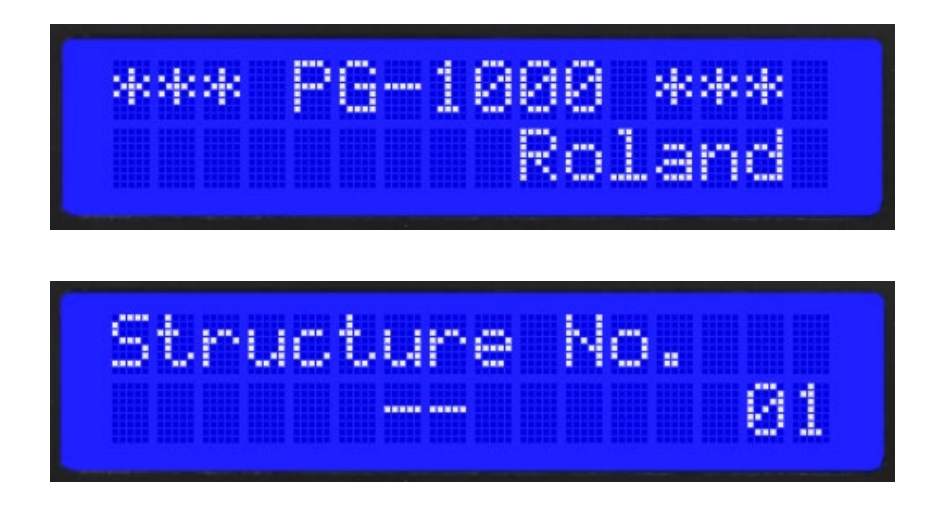

#### <span id="page-7-2"></span>**2 PREPARATION**

► Before using the DT-1000, take the following 2 steps

**Step 1 – Set the D-50's basic channel to the same number as the MIDI channel of the DT-1000.**

*The DT-1000 defaults to channel number 1 at power up.* 

The DT-1000 MIDI channel can be changed to other number than 1.

**DT-1000**

**MANUAL**

Hold MIDI Channel button and press the channel button you want. Press increment/decrement to select the channel.

### **Step 2 – Set the Exclusive (MIDI Function) of the D-50 to ON. (Follow the explanation in the D-50's owner's manual.)**

#### <span id="page-8-0"></span>**3 BASIC OPERATION**

 $\blacktriangleright$  The edited data is not automatically written into memory, therefore will be erased when a different Patch is selected on the D-50 or the unit is turned off. If you wish to retain the edited data, take the appropriate writing procedure on the D-50.

### <span id="page-8-1"></span>**a) Editing Common Parameters / Patch Factors**

► Select the Tone (Upper, Lower or both Tones) whose Common Parameters to be edited.

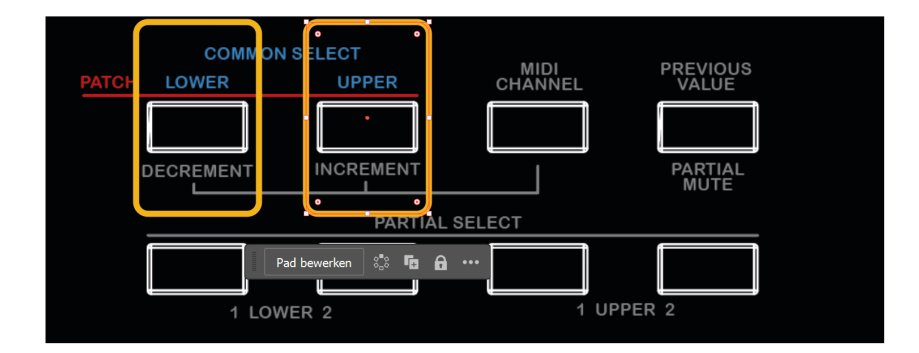

The Common Parameter of the Tone(s) whose indicator is lit can be edited. Each time the button is pushed, the indicator alternately goes off and on

► When the both indicators are lit, the Common Parameters of both Upper and Lower Tones can be edited.

► When neither indicator is lit, Common Parameters cannot be edited.

► If either of the indicator is lit, Patch Factors can be edited.

The Display shows the name and the value of the Parameter (Patch Factor) which has been edited with the Edit Knob.

### **► Patch Factor**

Name of the Patch Factor (In this case "Chase Time")

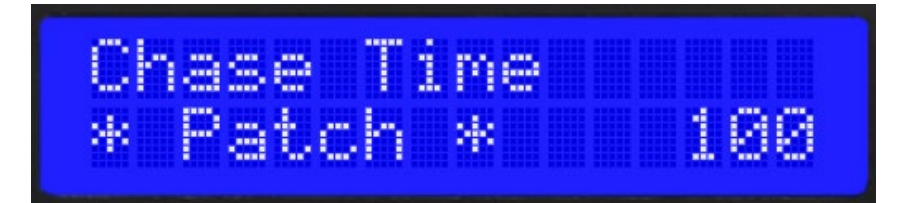

### **► Common Parameter**

Name of the Common Parameter (In this case "LFO-1 Waveform")

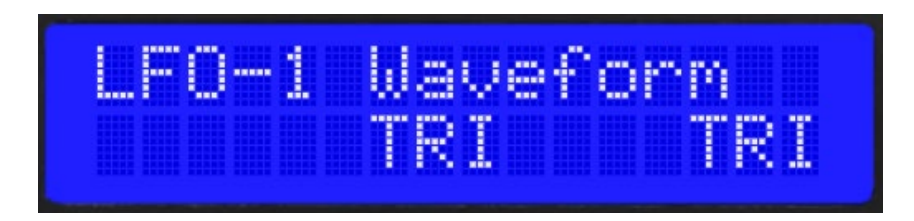

Lower Value (Left "TRI") Upper Value (Right "TRI")

### <span id="page-10-0"></span>**b) Editing Partial Parameters**

► **With the Partial Selector Button, select the Partial whose parameters are to be edited.**

- -Lower Partial 1
- -Lower Partial 2
- -Upper Partial 1
- -Upper Partial 2

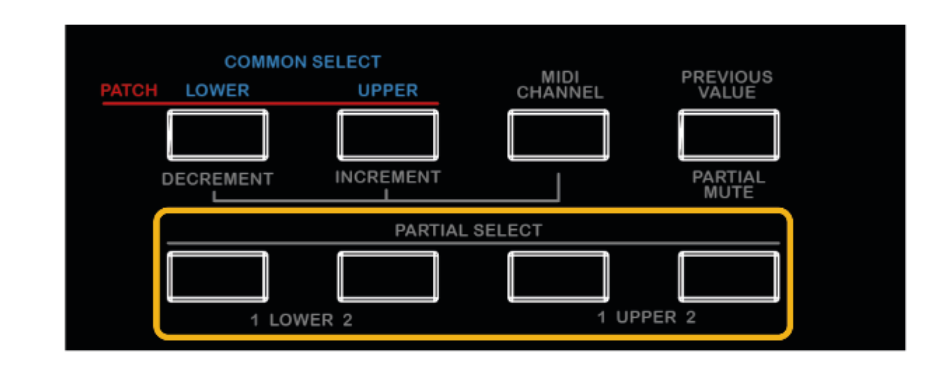

The Parameters of the Partials whose indicators are lit can be edited. Each time the button is pushed, the indicator alternately goes off and on.

When more than one indicator is lit, that many Partials can be edited.

The Display shows the name and the value of the Partial Parameter which has been edited with the corresponding Edit Knob.

Name of Partial Parameter (in this case "WG Pitch Coarse")

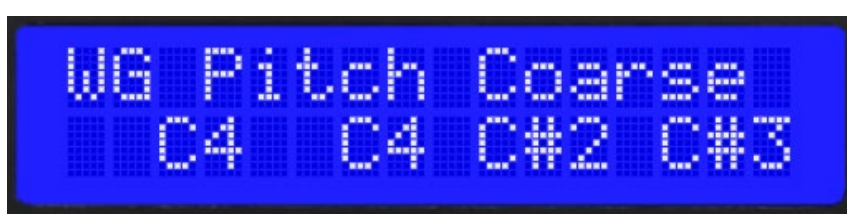

- "C4" -> Value of Lower Partial 1
- "C4" -> Value of Lower Partial 2
- "C#2" -> Value of Upper Partial 1
- "C#3" -> Value of Upper Partial 2

► The Parameters of the Partial which has not been elected is shown as " -- " in the Display and the value does not change.

### <span id="page-11-0"></span>**c) Partial Mute**

Any of the Partials can be muted.

While holding the Partial Mute Button down (the Partial Selector Buttons flash), select the Partials to be muted by pushing the relevant Partial Selector Buttons.

► When the Patch called with Parameter Request is Partial-Muted, the relevant Partial Selector Buttons will remain dark.

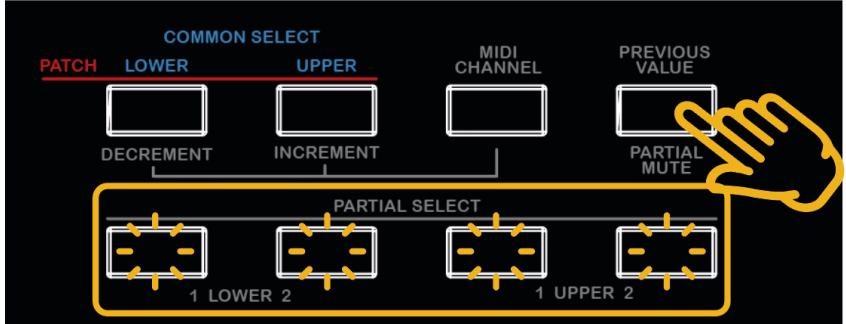

The Partial Selector Buttons of the selected Partials go out and the sounds are muted.

Each time the above procedure is taken, the relevant indicator alternately goes out and flashes.

### **DTRONICS**

► When the Partial Mute Button is released, all the indicators return to the previous condition. The Partial Mute setting is erased when the unit is turned off.

▶ Partial Mute you have set here will be automatically written into the D-50's memory by taking writing procedure on the D-50.

# <span id="page-13-0"></span>**ADVANCED OPERATION**

The PG-1000 features various useful functions for editing.

### <span id="page-13-1"></span>**a. Copying Patch data**

The PG-1 OOO's copy function allows you to copy any Patch in the D-50 to the programmer. You can copy the Patch to be edited, edit it on the Pro-grammer, compare the edited parameter with the original value (see page "Advanced operation / Compare"), or monitor current values of parameters (see page " Advanced operation / Monitor".)

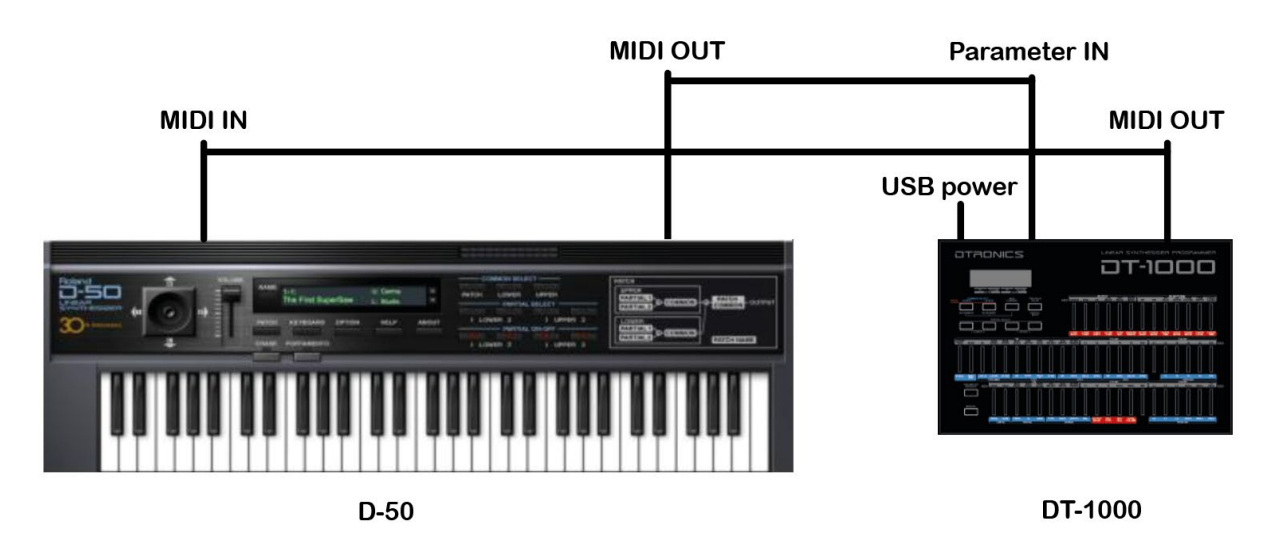

Set up the D-50 with the Programmer as shown below.

► The messages fed into the Parameter IN are **not** sent through the MIDI OUT or MIDI THRU.

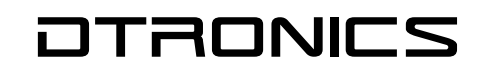

► Push the Parameter Request Button on the Programmer.

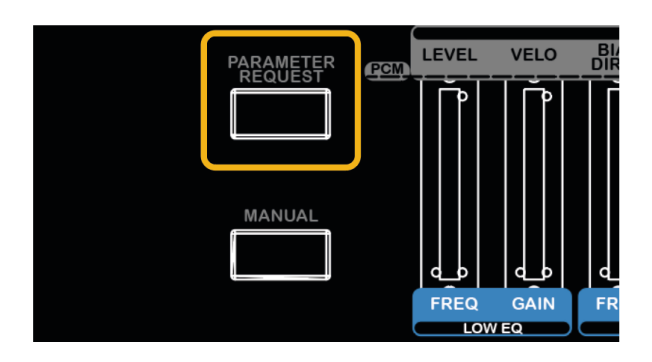

The Patch currently in use on the D-50 is copied to the Programmer and the Display shows as below for a while.

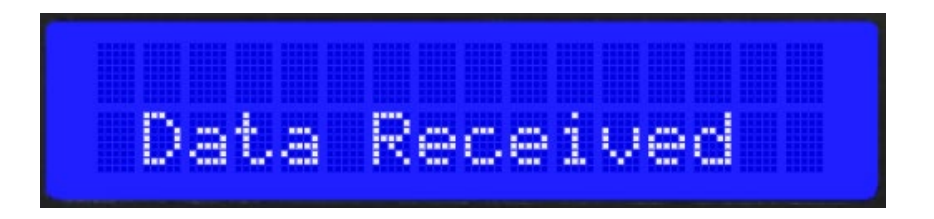

The Display shows the values of the Parameters which are not selected with the Common Selector Button (or with the Partial Selector Button).

If the Display shows an error message as below, check if the connections are correctly and se-curely made, and push the Parameter Request Button again.

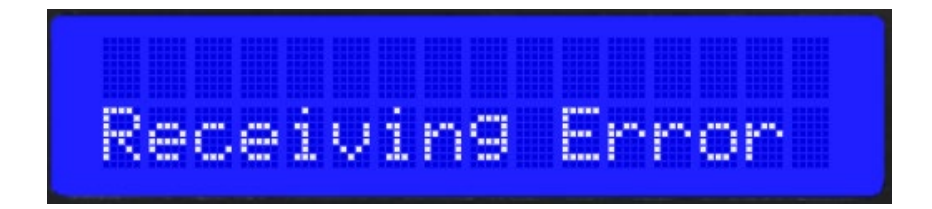

#### <span id="page-15-0"></span>**b. Manual Mode**

In Manual mode, the whole panel setting (Edit Knobs) of the Programmer determines the sound. That is, existing sound written in memory has nothing to do with your sound synthesis. You can create a sound from scratch.

### **Step 1) With the Common Selector Button (or the Partial Selector Button), select the Block you wish to turn to the Manual mode.**

You cannot select both the Common Block (Patch) and the Partial Block at a time at this stage. If you want to select both Blocks, repeat steps 1 and 2, selecting each Block separately.

### **Step 2) Push the Manual Button.**

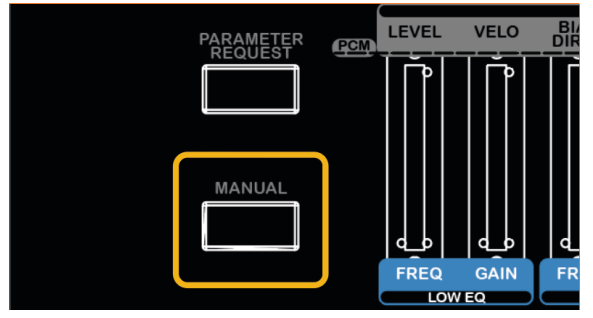

In a few seconds, the Display shows as below for a while.

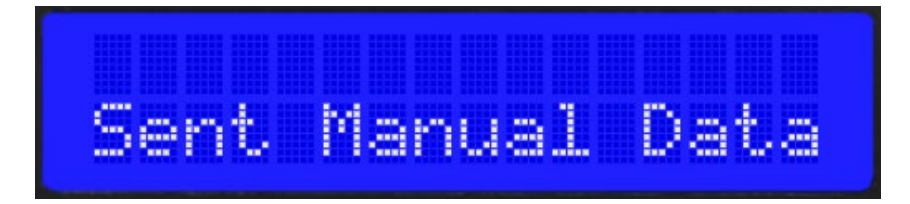

All the parameters of the Block selected in step CD are now controlled by the current positions of the Edit Knobs on the Programmer.

► The parameter value shown in the Display will remain even when the other Block is selected.

#### <span id="page-16-0"></span>**c. Compare**

The Compare function shows the original value of the edited parameter in the Display.

► Hold the Previous Value Button down, and the Display shows the original value of the parameter which is edited with the corre-sponding Edit Knob.

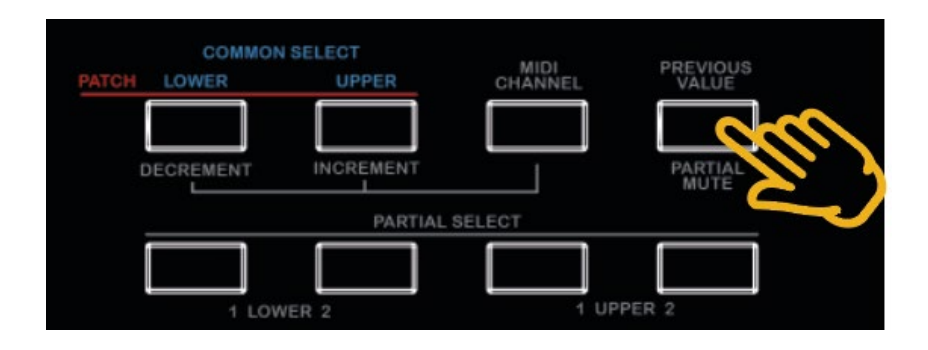

 $\blacktriangleright$  The Compare function is available only when editing a copied data or editing the Block in Manual mode. Otherwise, the Display

### <span id="page-16-1"></span>**d. Monitor**

I

The value of each parameter is not displayed unless the corresponding Edit Knob is moved even slightly. Therefore, the currently set value inevitably changes. The Monitor function allows you to monitor the current value of a parameter without changing the set value. That is, the Edit Knob does not change the value of the parameter but just serves for assigning which parameter is to be monitored.

 $\blacktriangleright$  The Monitor function is available only when editing a copied data or editing the Block in Manual mode. Otherwise, the Display shows"--".

#### **Monitoring Common Parameters/Patch Factors**

- 1. If it is not editing mode of the Common Parameters (or Patch Factors), push any of the Common Selector Buttons.
- 2. Turn off the both indicators of the Common Selector Buttons.
- 3. Move the Edit Knob that corresponds to the parameter to be monitored, and the value is shown in the Display.

#### **Monitoring Partial Parameters**

- 1. If it is not editing mode of the Partial Parameters, push any of the Partial Selector Buttons.
- 2. Turn off all the indicators of the Partial Selector Buttons.
- 3. Move the Edit Knob that corresponds to the parameter to be monitored, and the value is shown in the Display.

#### <span id="page-18-0"></span>**e. MIDI Channel setting**

To set the MIDI channel to other than 1, take the following procedure.

### **1. Hold the MIDI Channel Button down. The Display responds with:**

Current MIDI Channel = 01

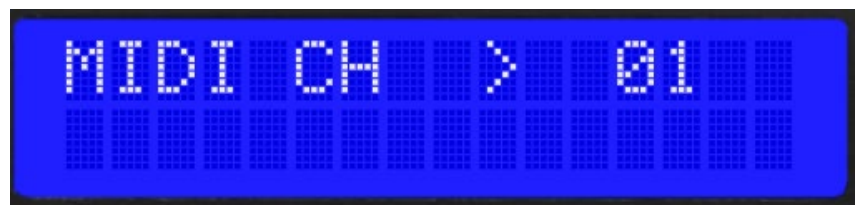

**2. While holding the MIDI Channel Button down, select a channel number with the Common Selector Button.**

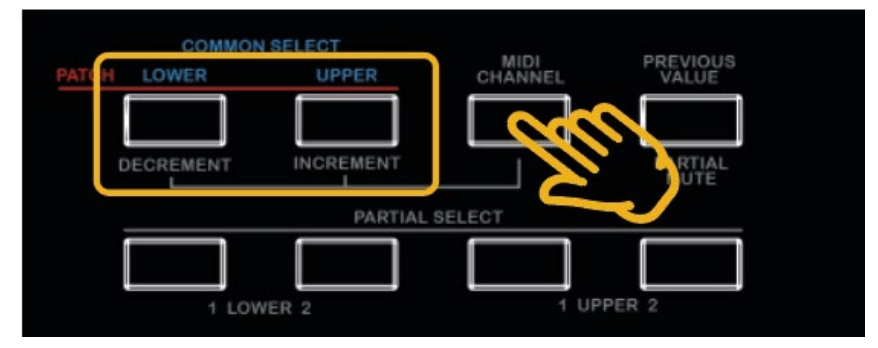

Pushing the Upper Button changes the numbers change as:  $1 \Rightarrow 2 \Rightarrow 3 \Rightarrow 4 \quad ...... \quad 16$ 

Pushing the Lower Button changes the numbers change as:  $16 \Rightarrow 15 \Rightarrow 14 \quad \dots \quad 1$ 

► The PG-1000 defaults to MIDI channel 1 at power up.

# <span id="page-19-0"></span>**4 SPECIFICATIONS**

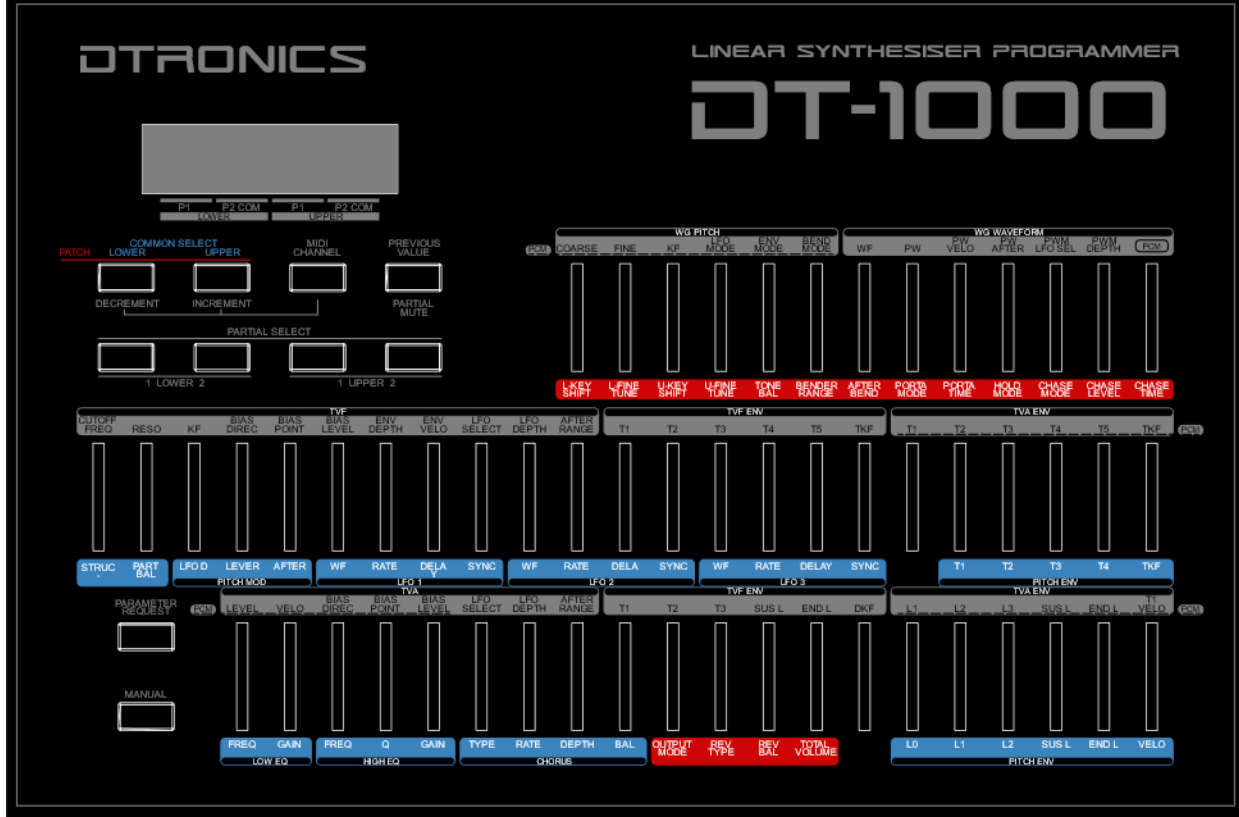

#### <span id="page-19-1"></span>**Front Panel**

Edit Slider x 56 MIDI Channel Button Common Selector Button x 2 Partial Selector Button x 4 Partial Mute Button x 4 Parameter Request Button Manual Button

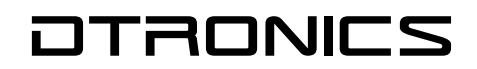

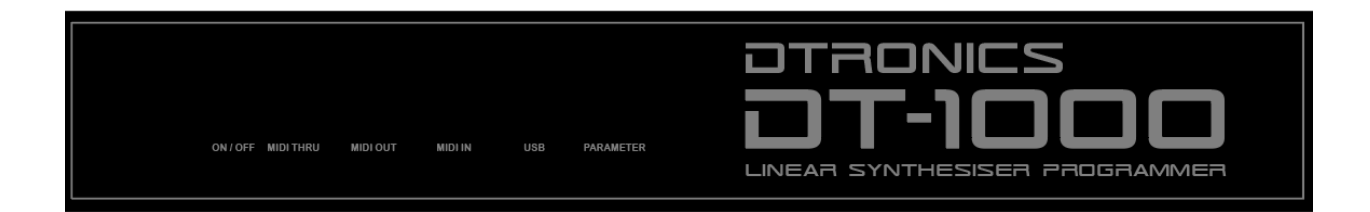

#### <span id="page-20-0"></span>**Rear Panel**

On/off switch MIDI THRU Connector MIDI OUT Connector MIDI IN Connector USB power input Parameter OUT Connector

Consumption: XXXmA (DC 5V) Weight: 0.985 g Dimensions: 300(W) x 200(D) x 44(H) mm/

#### <span id="page-20-1"></span>**Accessories**

MIDI/Sync Cable x 1 USB power cable